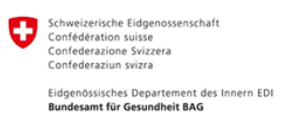

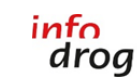

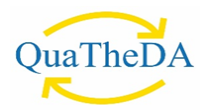

# **Anleitung QuaTheSI-online** Version 2024

## **Inhaltsverzeichnis**

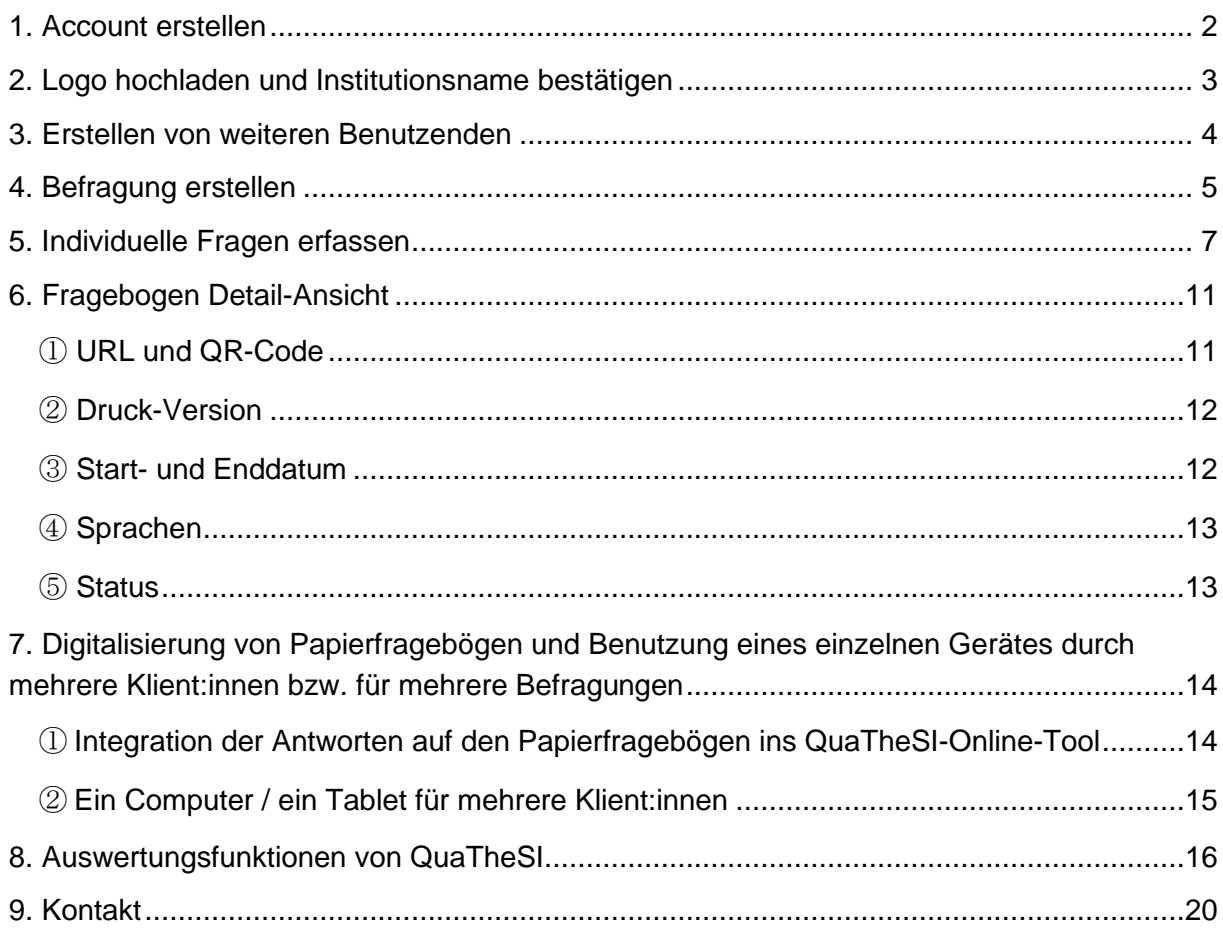

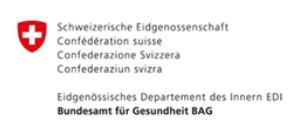

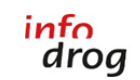

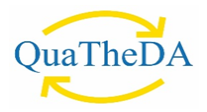

## <span id="page-1-0"></span>**1. Account erstellen**

Sobald Ihr Log-in bei QuaTheSI erstellt wurde, erhalten Sie folgendes Einladungs-Mail:

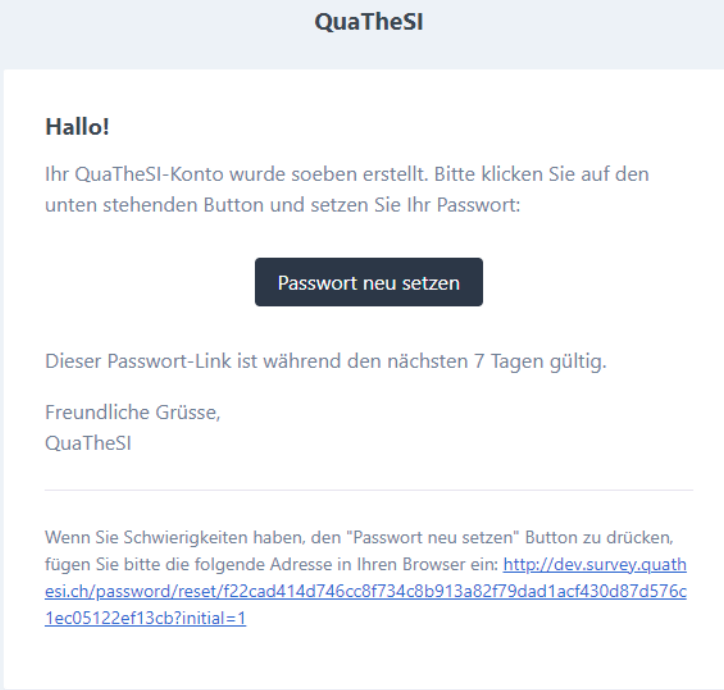

Fachpersonen von Institutionen, die bereits in den letzten Jahren an der QuaTheSI-Befragung teilgenommen haben, erhalten kein Aktivierungs-E-Mail mehr und können sich unter <https://survey.quatheda.ch/nova/login> mit ihrem bisherigen E-Mail sowie ihrem Passwort direkt im Tool einloggen und mit der Erfassung der Befragung beginnen (siehe Punkt 4).

Bitte klicken Sie auf den Button «Passwort neu setzen». Sie gelangen anschliessend auf die Registrierungsseite von QuaTheSI:

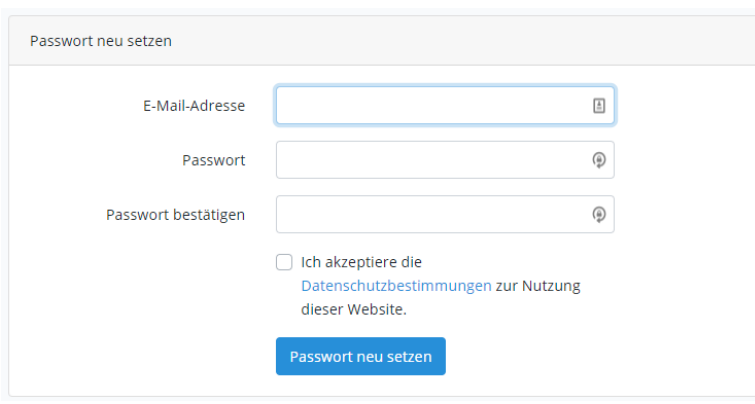

Geben Sie bitte im Formular Ihre E-Mail-Adresse an (es muss sich um genau dieselbe E-Mail-Adresse handeln, an welche das Einladungs-Mail versendet wurde!) und wählen Sie ein persönliches Passwort für Ihren QuaTheSI-Account. Bestätigen Sie zudem bitte, dass Sie mit den Datenschutzbestimmungen einverstanden sind und klicken Sie auf «Passwort neu setzen». Sie werden nun automatisch in den Loginbereich des QuaTheSI-Tools weitergeleitet.

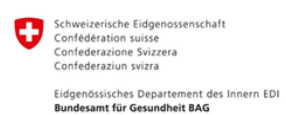

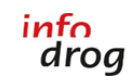

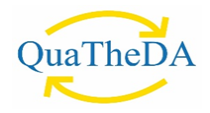

## <span id="page-2-0"></span>**2. Logo hochladen und Institutionsname bestätigen**

Klicken Sie im Loginbereich links in der Navigation auf «Institution»:

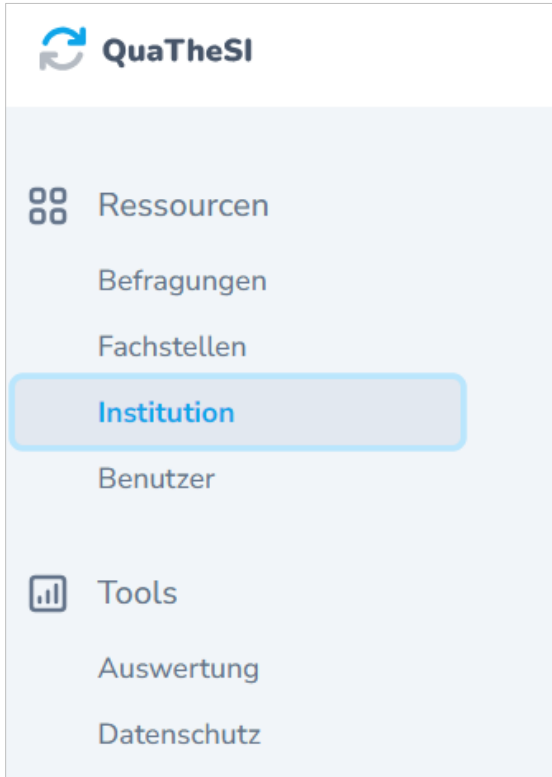

Anschliessend öffnet sich ein Formular, worin Sie den Institutionsnamen anpassen und das Logo Ihrer Institution hochladen können. Ändern Sie bei Bedarf den Institutionsnamen ab. Bitte wiederholen Sie im Institutionsnamen nicht den Angebotstyp (beispielsweise Betreutes Wohnen Infodrog), sondern fügen Sie nur den Namen Ihrer Organisation ein (d. h. nur Infodrog, ohne Betreutes Wohnen). Ansonsten kommt es in den Fragebogen zu Wortwiederholungen. Falls Ihre Institution die Befragungen in mehreren Sprachen durchführen möchte, achten Sie bitte darauf, den Institutionsnamen für jede zu verwendende Sprache entsprechend einzufügen:

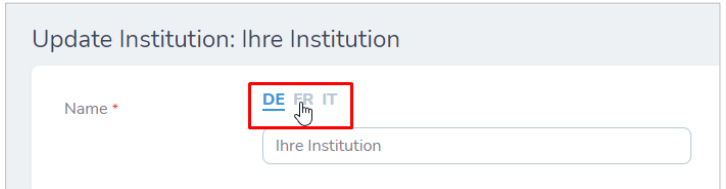

Wählen Sie anschliessend bitte eine Logo-Datei pro Sprache aus («Datei auswählen») und klicken Sie auf den Button «Institution aktualisieren». Als Logo-Dateien sind die Formate JPG und PNG zugelassen.

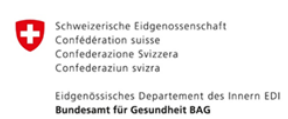

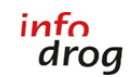

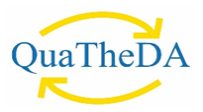

#### <span id="page-3-0"></span>**3. Erstellen von weiteren Benutzenden**

Um weitere Benutzende für Ihre Institution zu erstellen, klicken Sie auf das Feld «Benutzer» und anschliessend auf «Benutzer erstellen».

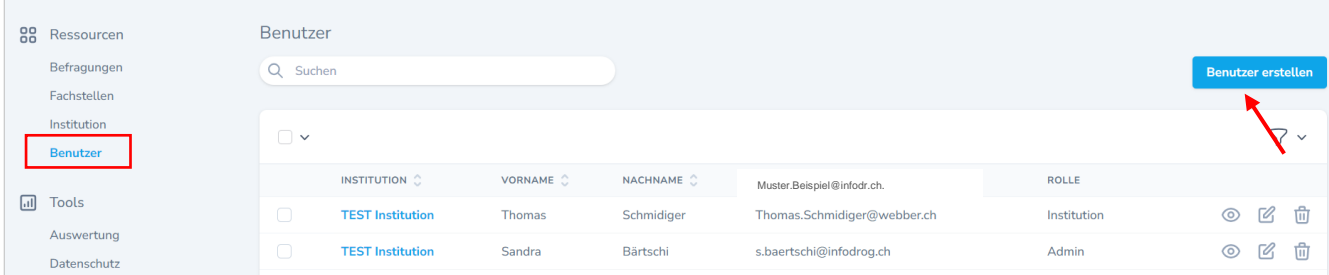

In einem zweiten Schritt können Sie die Daten des Benutzenden erfassen sowie seine Rolle bestimmen. Es gibt zwei verschiedene Rollen:

- Mit der Rolle «Institution» verfügt die Person über alle Rechte, d. h. sie kann Änderungen bei Befragungen sowie den Institutionsdaten vornehmen.
- Mit der Rolle «Institution (Leseberechtigung)» verfügt die Person nur über eine Leseberechtigung und kann keine Änderungen an Befragungen oder den Organisationsdaten vornehmen.

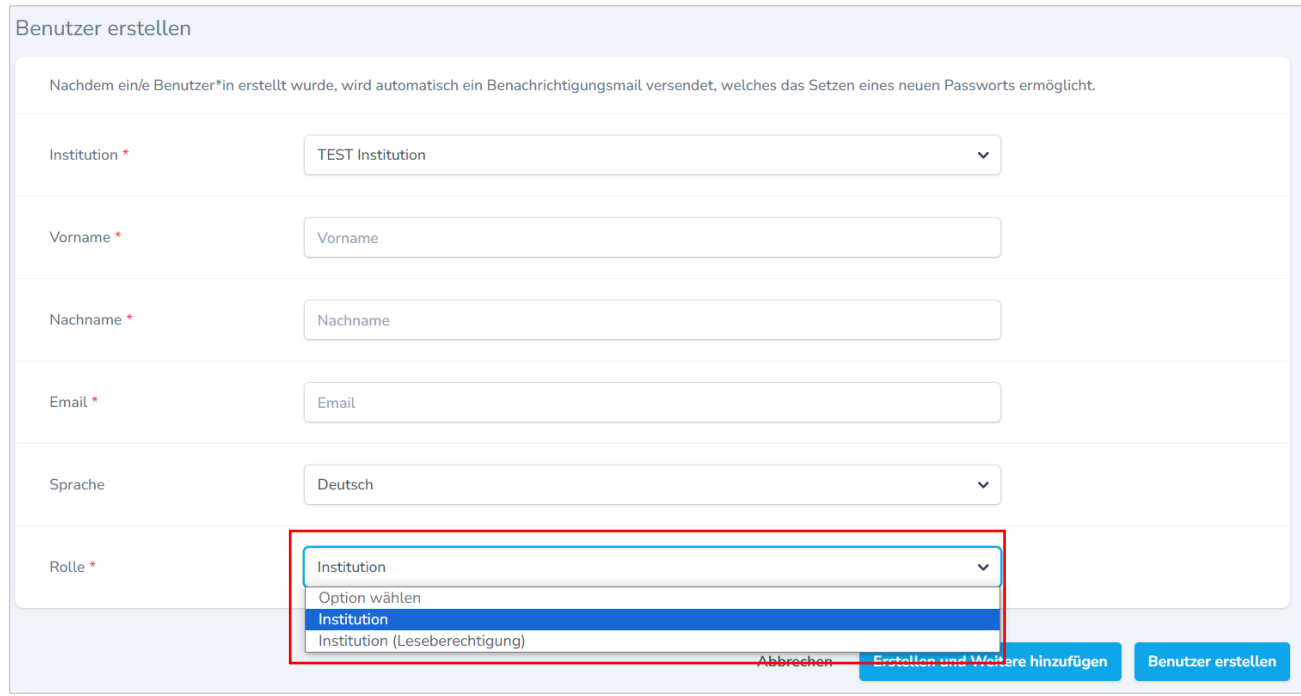

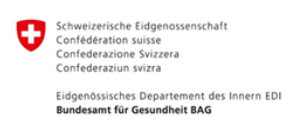

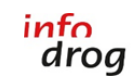

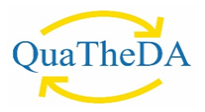

## <span id="page-4-0"></span>**4. Befragung erstellen**

Klicken Sie links in der Navigation auf «Befragungen» und anschliessend rechts oben auf den Button «Befragung erstellen»:

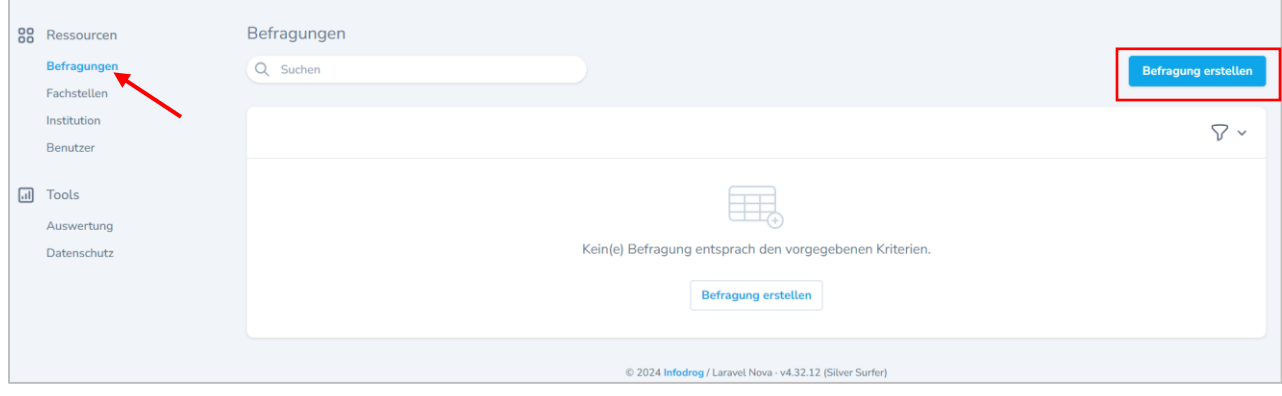

In einem zweiten Schritt können Sie auswählen, ob Sie mit dem kurzen oder dem langen Fragebogen die Befragung durchführen wollen.

**Hinweis:** Wichtig ist, dass Sie nur die Sprachen für Ihren Fragebogen aktivieren, in welchen Sie die Befragungen dann auch effektiv durchführen wollen.

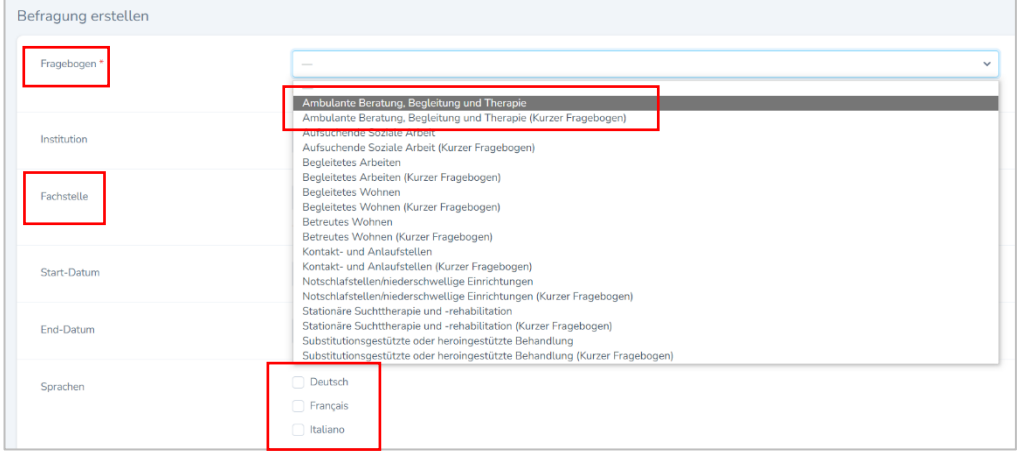

Sie können entweder *eine* Befragung für die *gesamte* Institution erstellen oder *separate* Befragungen für *einzelne Untereinheiten* der Institution (z. B. Abteilung, Standort, Team etc.). Falls Sie die erste Option wählen (eine Befragung für die gesamte Institution), lassen Sie das Feld «Fachstelle» einfach leer. Falls Sie die zweite Option wählen (Aufteilung nach Untereinheiten), können Sie diese im Feld «Fachstelle» erfassen und auswählen.

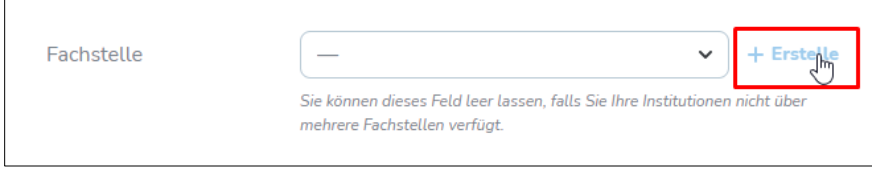

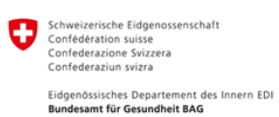

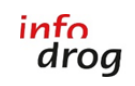

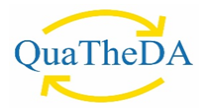

Zudem haben Sie bei der Erstellung der Befragung die Möglichkeit, die individuellen Fragen der Vorjahresbefragungen zu importieren (weitere Informationen zur Erstellung von individuellen Fragen können Sie Punkt 5 in dieser Anleitung entnehmen). Damit die Fragen importiert werden können, müssen Sie zwingend den entsprechenden Fragebogen auswählen, zum Beispiel «Stationäre Suchttherapie und -rehabilitation (Kurzer Fragebogen)».

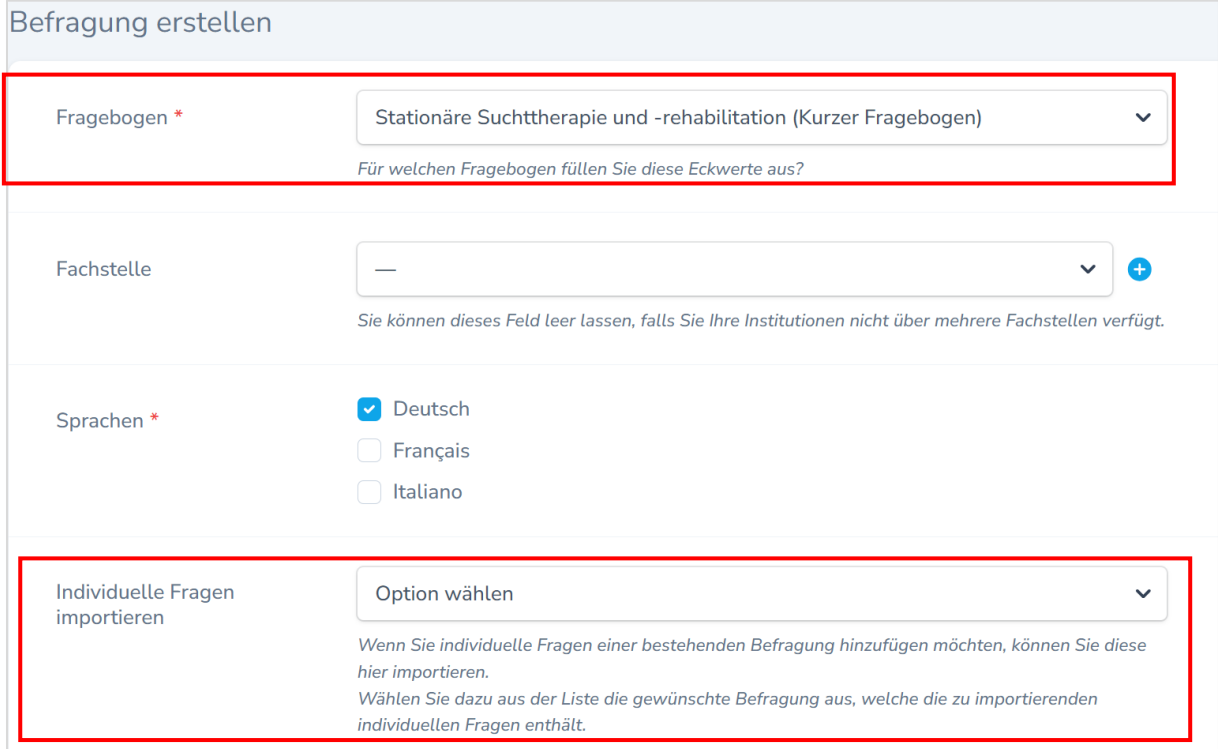

Für den Import können Sie das gewünschte Jahr auswählen.

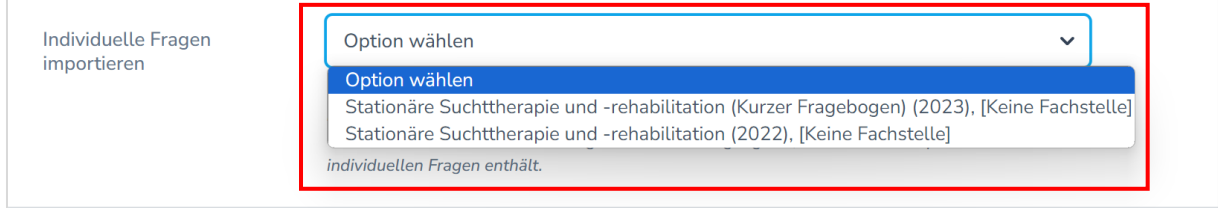

Wenn Sie alle restlichen Angaben ausgefüllt haben, dann können Sie diese am Ende des Formulars mit einem Klick auf das Feld «Befragung erstellen» speichern.

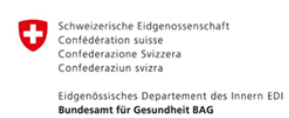

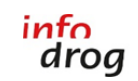

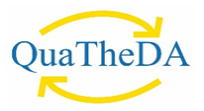

#### <span id="page-6-0"></span>**5. Individuelle Fragen erfassen**

Falls Sie für die soeben erstellte Befragung individuelle Fragen hinzufügen möchten, scrollen Sie auf der **Detail-Ansicht der Befragung ganz nach** unten und klicken dort auf den Button «Individuelle Frage erstellen». Die Detail-Ansicht einer Befragung ist jederzeit unter dem Navigationspunkt «Befragungen» und dann per Klick auf das «Auge»-Icon in der Liste erreichbar:

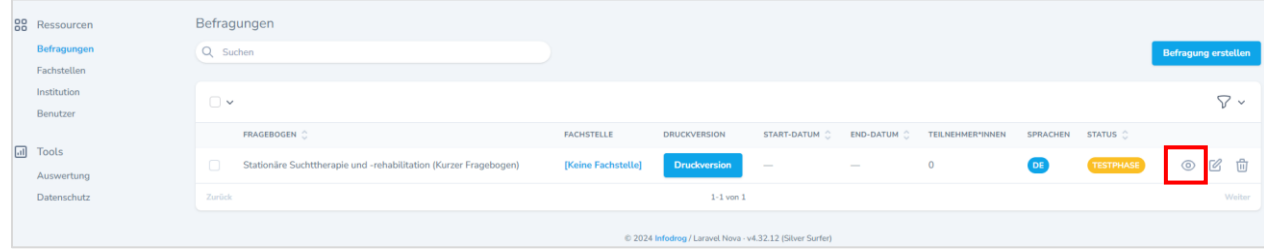

Klicken Sie auf «Individuelle Frage erstellen», um mit der Eingabe zu beginnen.

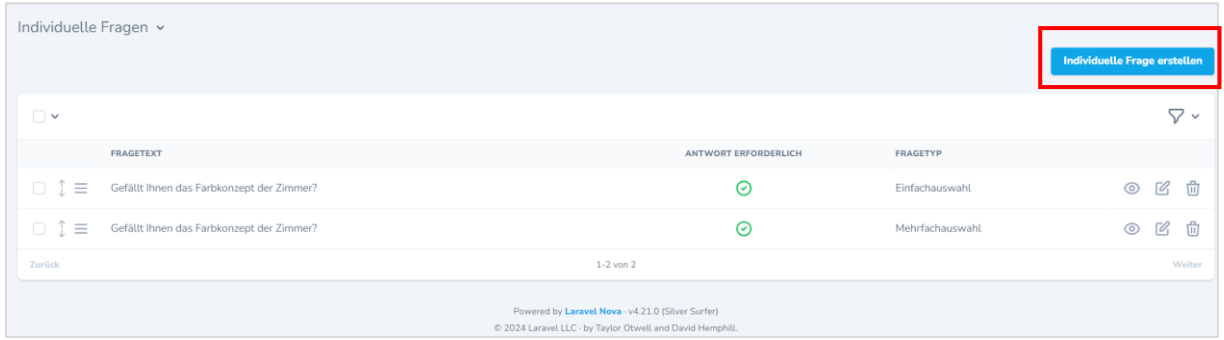

Beim Erstellen der individuellen Fragen können Sie den Fragetext (wiederum in allen verfügbaren Sprachen) und den Fragetyp wählen. Es stehen Ihnen die Fragetypen **Einfachauswahl, Mehrfachauswahl (Multiple Choice) und Text (kurz oder lang)** zur Verfügung.

Zudem können Sie mit der Option «Antwort erforderlich» bestimmen, ob die Frage zwingend beantwortet werden muss oder nicht (siehe Abbildung auf der nächsten Seite).

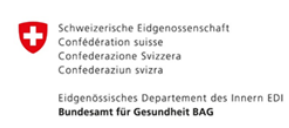

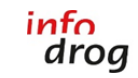

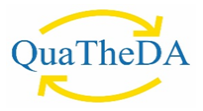

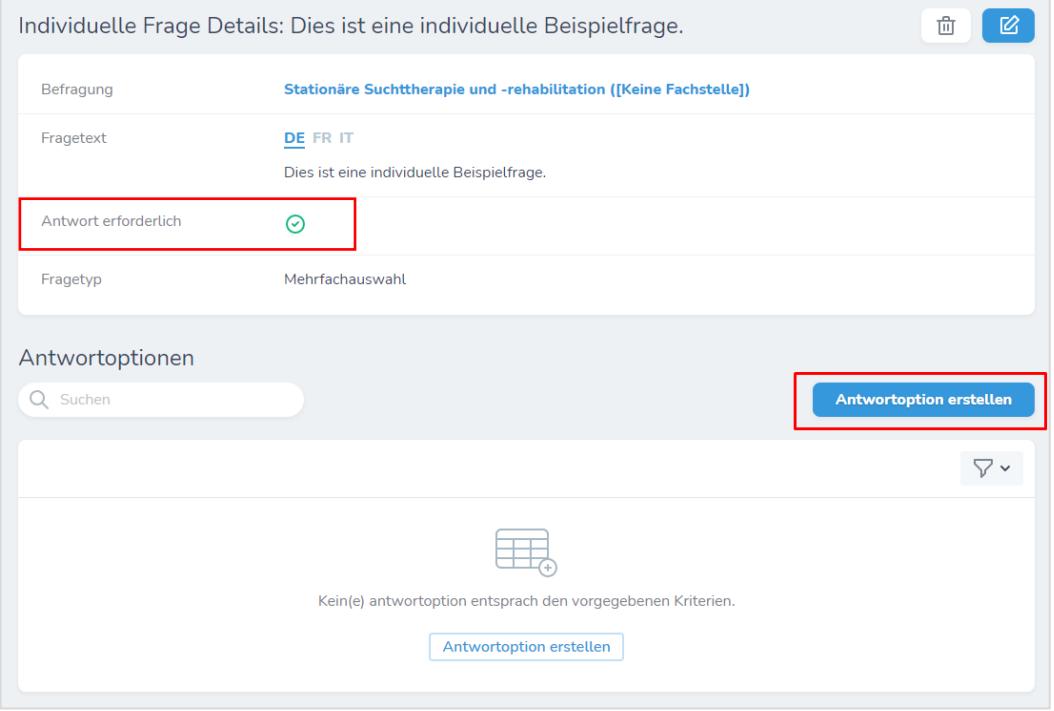

Haben Sie den **Fragetyp «Einfachauswahl» oder «Mehrfachauswahl**» gewählt, erstellen Sie bitte im darauffolgenden Screen die Antwortoptionen. Zum Erstellen der Antwortoptionen müssen Sie auf das Feld «Antwortoptionen erstellen» klicken und dann können Sie anschliessend Ihre Antwortoptionen erfassen. Sie müssen sowohl bei der Einfachauswahl als auch bei der Mehrfachauswahl die gewünschten Antwortoptionen selbst erstellen (gemäss den unten stehenden Abbildungen).

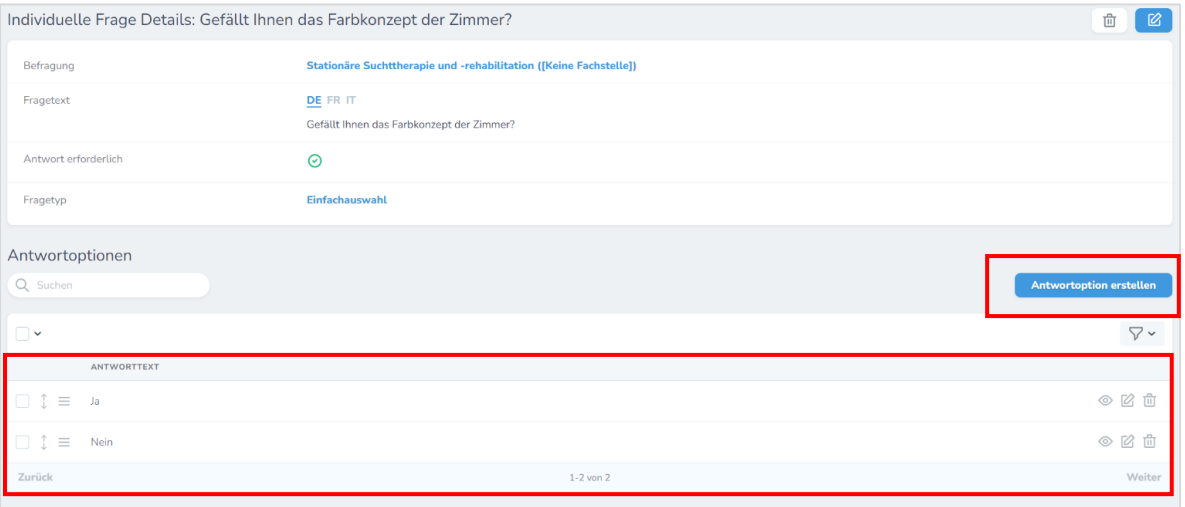

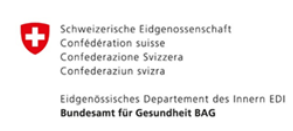

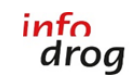

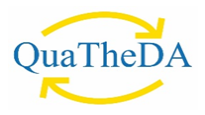

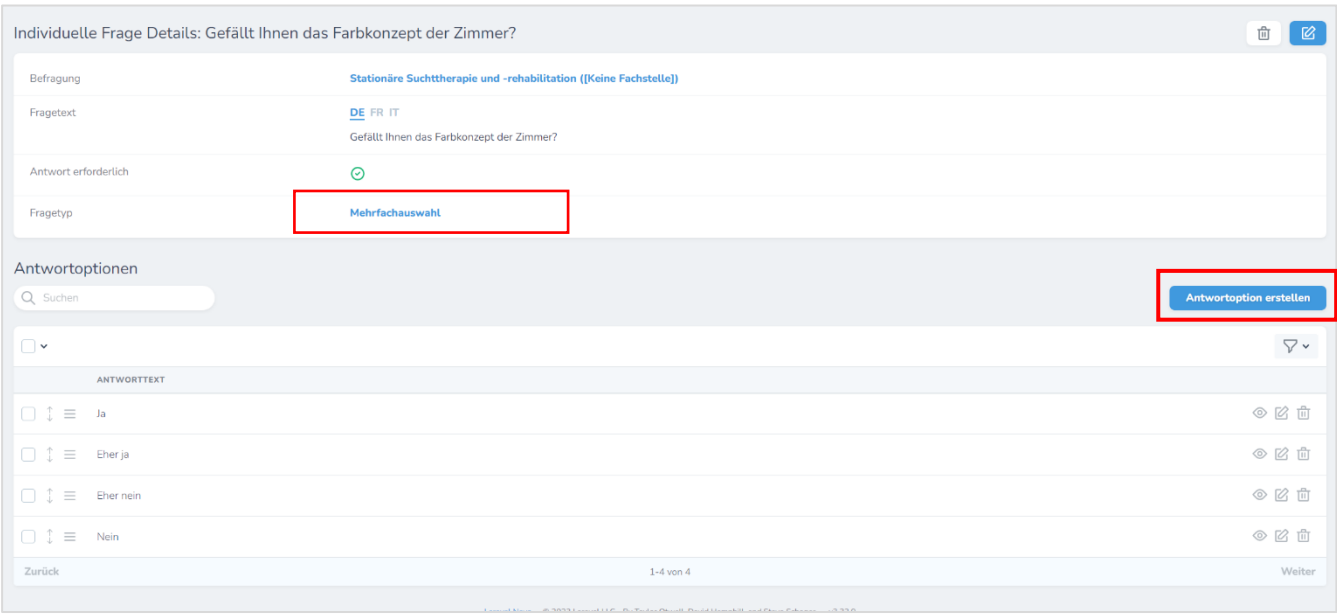

**Wenn Sie einzelne individuelle Fragen in einem Fragebogen mit mehreren Sprachen erstellen, ist Ihre Institution dafür verantwortlich, die Fragen und Übersetzungen in alle Sprachen zu integrieren.**

Ergänzend können Sie mit **dem Feld «Ermöglicht Texteingabe»** bei den Fragetypen Einfachauswahl und Mehrfachauswahl eine zusätzliche Texteingabe zur Antwort aktivieren.

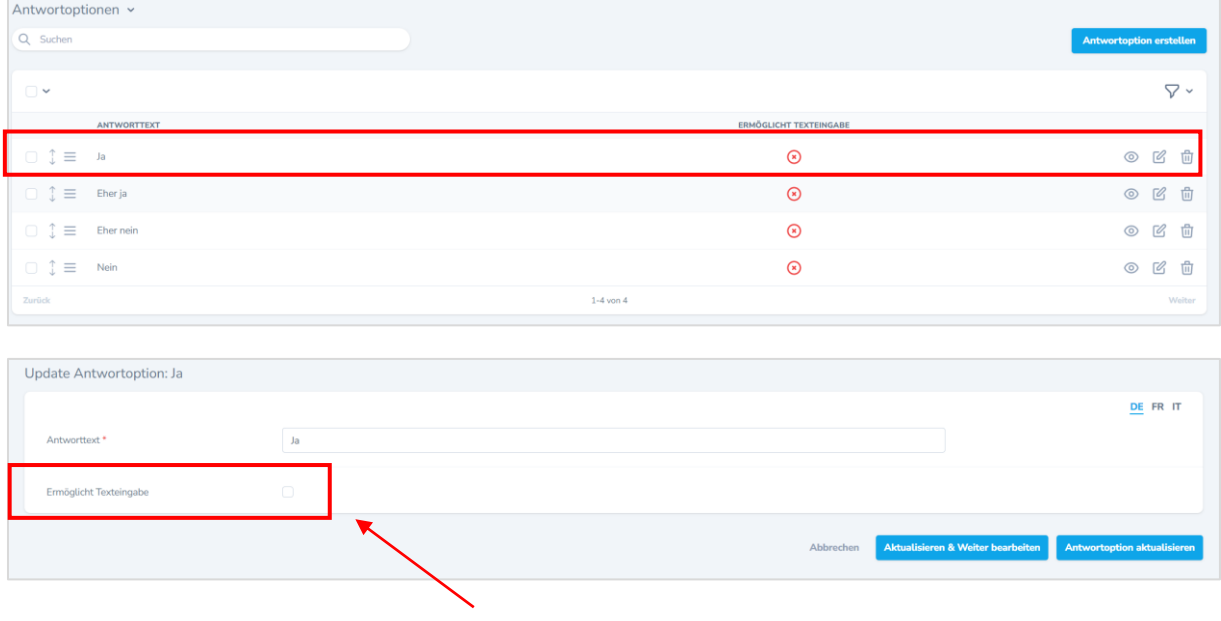

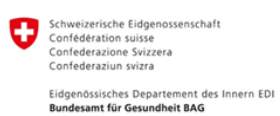

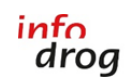

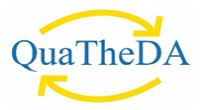

Für die Referenzgruppe der Ambulanten Beratung, Begleitung und Therapie besteht die erweiterte Möglichkeit, dass bei den individuellen Fragen ausgewählt werden kann, ob diese für Betroffene oder Angehörige sind. Dafür können Sie auf das Feld «Bedingung» klicken und Ihre gewünschte Option auswählen.

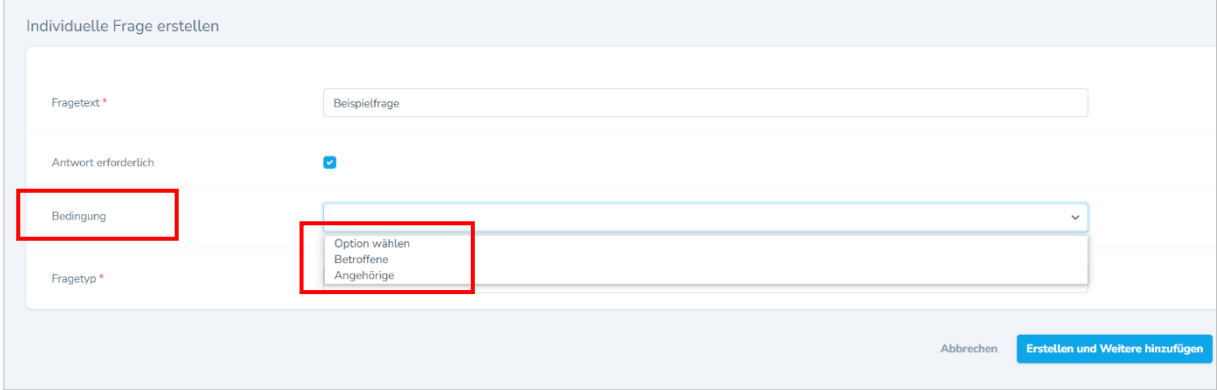

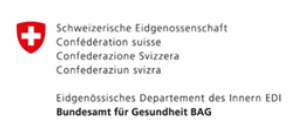

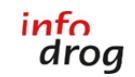

Schweizerische Koordinationsund Fachstelle Sucht

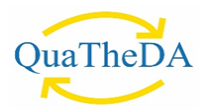

## <span id="page-10-0"></span>**6. Fragebogen Detail-Ansicht**

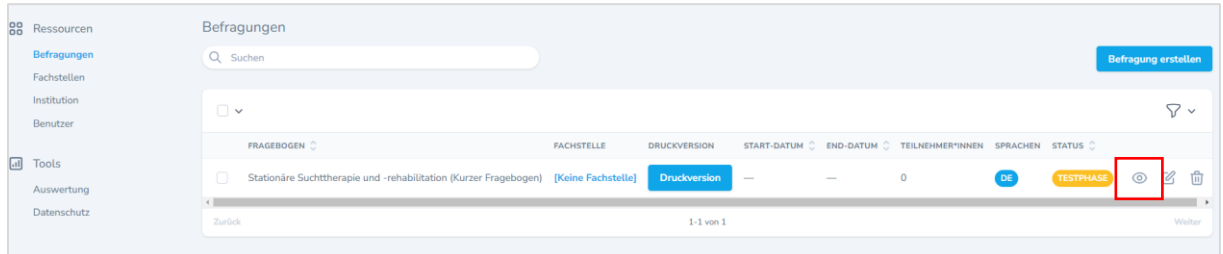

In der Detail-Ansicht sehen Sie folgende wichtige Informationen, welche fortlaufend nummeriert sind und im weiteren Verlauf der Anleitung erklärt werden:

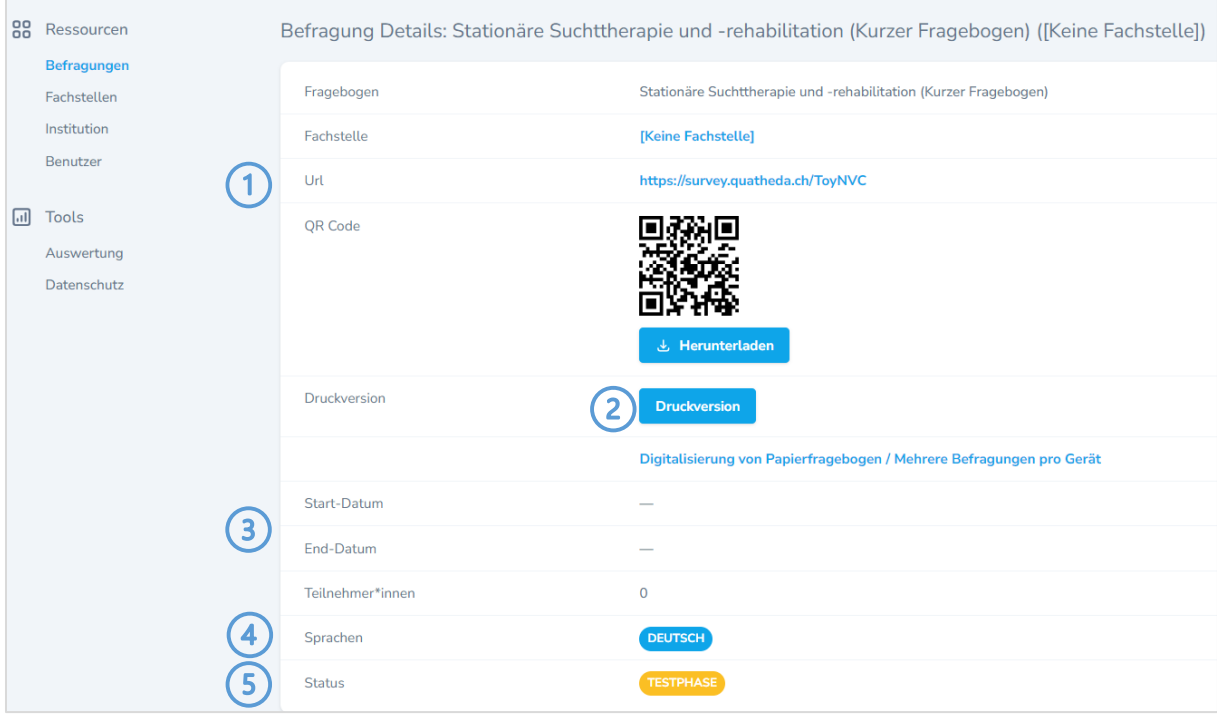

## <span id="page-10-1"></span>① *URL UND QR-CODE*

Die URL ist für jede einzelne Befragung einmalig. Solange eine Befragung besteht, bleibt diese URL unverändert – ungeachtet dessen, ob sich eine Befragung im Test-Modus befindet oder bereits aktiv im Umlauf ist.

Der QR-Code beinhaltet nichts anderes als die URL der Befragung. Sie können diesen Code mit einem Smartphone oder Tablet fotografieren und so auf einfache Weise die Befragungs-URL in einem Browser aufrufen, ohne die URL manuell eingeben zu müssen.

Wir weisen Sie darauf hin, dass das mehrmalige Ausfüllen eines Fragebogens mit demselben Gerät über den URL-Link nicht möglich ist. Damit wird sichergestellt, dass eine Klient:in nicht

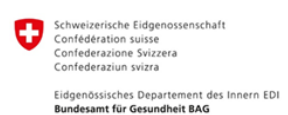

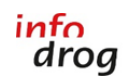

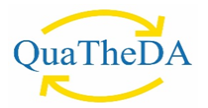

mehrfach über dasselbe Gerät (Smartphone, Tablet oder Computer) an der Befragung teilnimmt. Es ist jedoch möglich, den Fragebogen über den URL-Link mit verschiedenen Geräten auszufüllen – wenn jede:r Klient:in ihr/sein eigenes Gerät nutzt. Das Gleiche gilt auch für den QR-Code, den Sie direkt im QuaTheSI-Tool beim Online-Fragebogen sehen und downloaden können. (Wenn Sie den Fragebogen mehrmals mit demselben Gerät ausfüllen möchten, beachten Sie bitte Punkt 7 in dieser Anleitung).

# <span id="page-11-0"></span>② *DRUCK-VERSION*

Die Druck-Version ist ein automatisch generiertes PDF-Dokument, welches für den Druck geeignet ist. Die Druck-Version enthält ebenfalls den QR-Code, womit man von der Papier-Version direkt zur Online-Version gelangt. Falls der Fragebogen von den Klient:innen auf Papier ausgefüllt wird, müssen die Antworten anschliessend durch die Institution im Online-Tool eingegeben werden. Weder Infodrog noch das BAG können die Papierfragebögen ins Online-Tool eingeben. Dies liegt in der Verantwortung der jeweiligen Institution. Wenn Klient:innen handschriftliche Kommentare zu bestimmten Fragen im Papierfragebogen abgeben möchten, können diese am Ende bzw. bei der letzten Frage unter "Haben Sie noch etwas zu sagen?" aufgeführt werden.

# <span id="page-11-1"></span>③ *START- UND ENDDATUM*

Wenn Sie Ihre Befragung erst gerade erstellt haben, sind diese Datumsangaben noch leer. Infodrog bestimmt bei der Aktivierung des Fragebogens den Zeitraum, in welchem die Befragung durchführbar ist. Nach dem Erreichen des Enddatums ist die Online-Version des Fragebogens nicht mehr verfügbar.

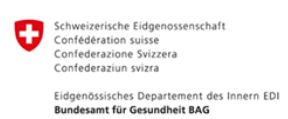

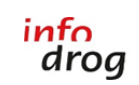

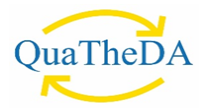

# <span id="page-12-0"></span>④ *SPRACHEN*

Wenn Sie Fragebögen in mehreren Sprachen erfasst haben, können Sie die jeweilige Sprache für den Fragenbogen folgendermassen auswählen:

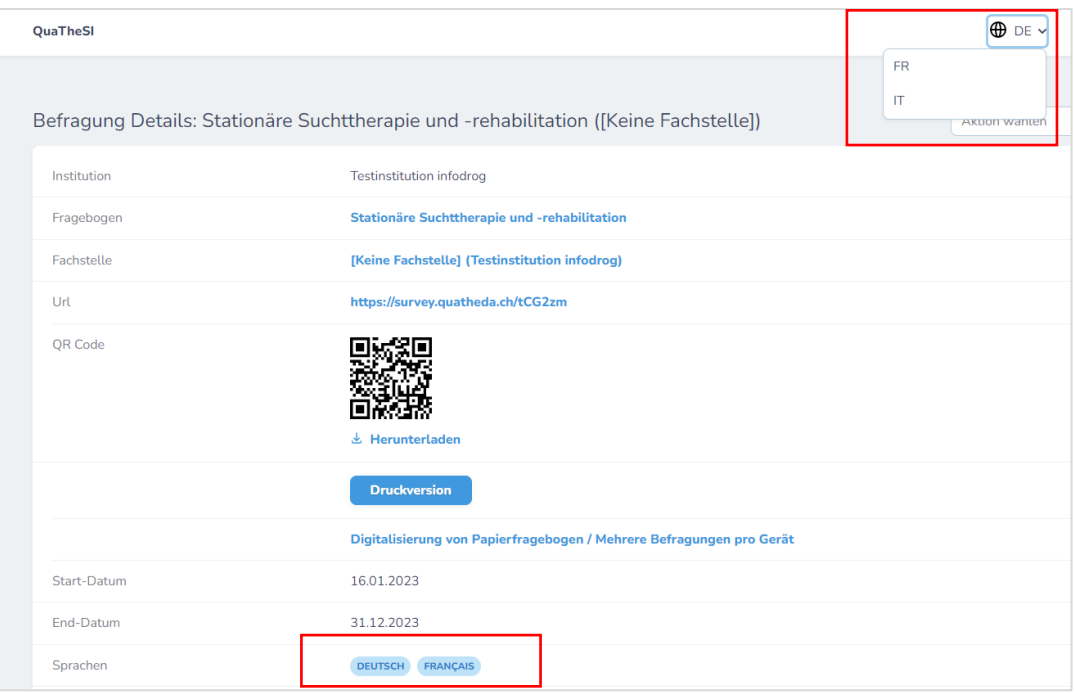

# <span id="page-12-1"></span>⑤ *STATUS*

Direkt nach dem Erstellen einer Befragung hat diese den Status «Testphase». Infodrog steuert die Aktivierung der Befragungen und deren Zeiträume. Sobald eine Befragung aktiviert wurde, ist dies im Status ersichtlich.

*ACHTUNG:* Änderungen an Befragungen (Eckdaten, individuelle Fragen etc.) können nur während des Status «Testphase» gemacht werden. **Sobald eine Befragung von Infodrog aktiviert wurde, kann diese nicht mehr bearbeitet werden.**

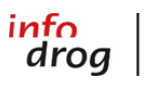

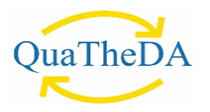

#### <span id="page-13-0"></span>**7. Digitalisierung von Papierfragebögen und Benutzung eines einzelnen Gerätes durch mehrere Klient:innen bzw. für mehrere Befragungen**

Damit mehrere Klient:innen die Fragebögen am gleichen Gerät (z. B. institutionsinternes Tablet oder Computer, die Sie Ihrer Klientel zur Verfügung stellen) ausfüllen oder damit Ihre Mitarbeiter:innen alle Papierfragebögen am gleichen Gerät in das Online-Tool übertragen können, befolgen Sie bitte die unten stehende Anleitung.

## <span id="page-13-1"></span>① *INTEGRATION DER ANTWORTEN AUF DEN PAPIERFRAGEBÖGEN INS QUA-THESI-ONLINE-TOOL*

Wenn Sie sich in Ihrem Konto auf survey.quatheda.ch eingeloggt haben, gehen Sie zum Fragebogen Ihrer Wahl und klicken auf der rechten Seite auf das Auge, dem Symbol für Anzeigen (beides ist im Bild unten rot umrandet).

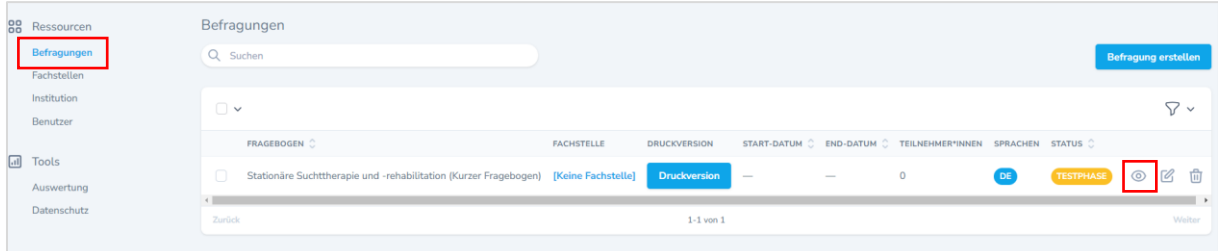

Sie kommen dann auf die unten stehende Seite (siehe Abbildung auf Seite 15). Bitte klicken Sie auf den rot umrandeten Link «**Digitalisierung von Papierfragebogen / Mehrere Befragungen pro Gerät**». Dadurch können Sie die Antworten Ihrer Papierfragebögen eingeben und Sie können mehrere Fragebögen hintereinander von einem einzelnen Gerät bzw. demselben Computer ausfüllen.

Dieser spezielle Link unterscheidet sich leicht vom URL-Link, den Sie Ihren Klient:innen per E-Mail zusenden bzw. abgeben, denn er erlaubt es, wie bereits oben erwähnt, mehrmals den gleichen Fragebogen mit dem gleichen Gerät auszufüllen. Aus diesem Grund muss dieser Link benutzt werden, wenn ein und dasselbe Gerät in Ihrer Einrichtung mehrfach verwendet wird, sei es von unterschiedlichen Klient:innen zum Ausfüllen der Befragung oder sei es zur Übertragung der ausgefüllten Papierfragebögen in die Online-Fragebögen durch eine:n Mitarbeiter:in Ihrer Institution/Fachstelle.

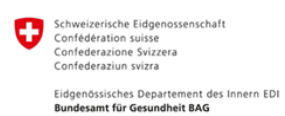

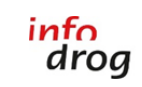

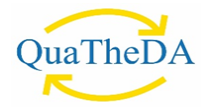

## <span id="page-14-0"></span>② *EIN COMPUTER / EIN TABLET FÜR MEHRERE KLIENT:INNEN*

Um diesen speziellen Link auf einem Gerät zur Verfügung zu stellen oder Ihren Mitarbeiter:innen weiterzuleiten, machen Sie einen rechten Mausklick auf den Link bzw. den rot umrandeten Text «Digitalisierung von Papierfragebogen / Mehrere Befragungen pro Gerät» und kopieren Sie ihn in die Zwischenablage. Hinweis: Der Link, den Sie kopiert haben, muss im Vergleich zur URL auf Ihrer Fragebogenseite eine zusätzliche Anzahl von Zeichen enthalten (die Fragebogen-URL + ?batchinsert=1) und sollte in etwa folgendermassen aussehen: <https://survey.quatheda.ch/w6z8432?batchinsert=1>

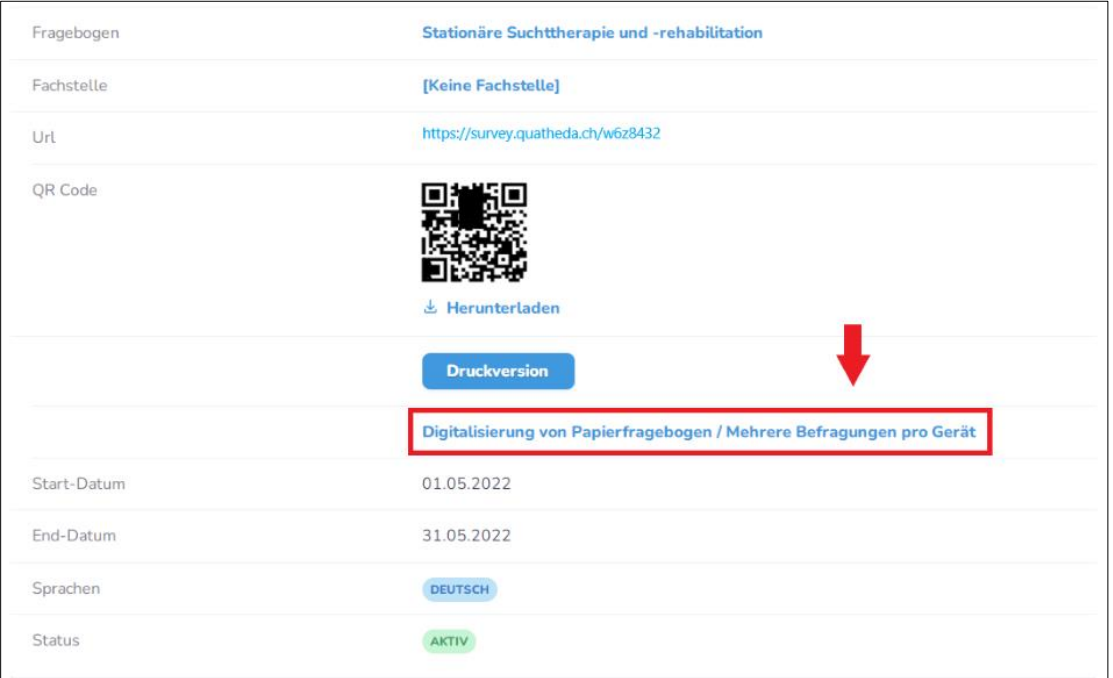

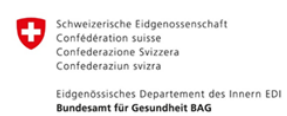

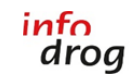

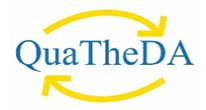

## <span id="page-15-0"></span>**8. Auswertungsfunktionen von QuaTheSI**

Die Auswertung kann in der Navigation geöffnet werden:

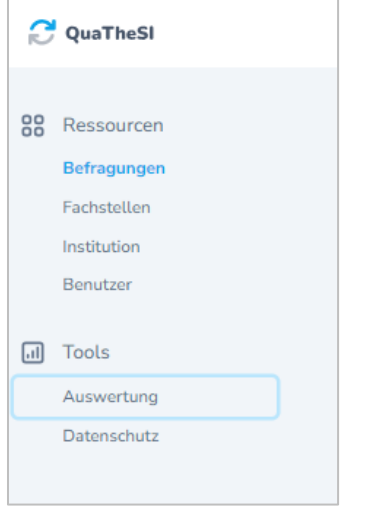

Auf der Auswertungsseite können Sie mit Filter-Kriterien bestimmen, welche Daten Sie anzeigen möchten. So können Sie beispielsweise die Daten eines bestimmten Fragebogens, einer bestimmten Befragung oder eines definierten Zeitraums anzeigen lassen. Klicken Sie auf «Auswertung anzeigen», um die Auswertungs-Diagramme anzuzeigen. Wenn Sie auf das Feld «zur nächsten Gruppe» klicken, dann kommen Sie zur nächsten Fragegruppe, bleiben jedoch innerhalb der gleichen Befragung, beispielsweise kommen Sie im Fragebogen der Ambulanten Beratung, Begleitung und Therapie von den Fragen zur Person zu den Fragen zur Zufriedenheit.

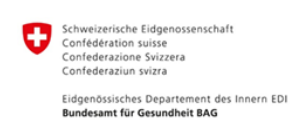

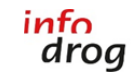

Schweizerische Koordinationsund Fachstelle Sucht

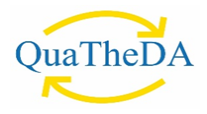

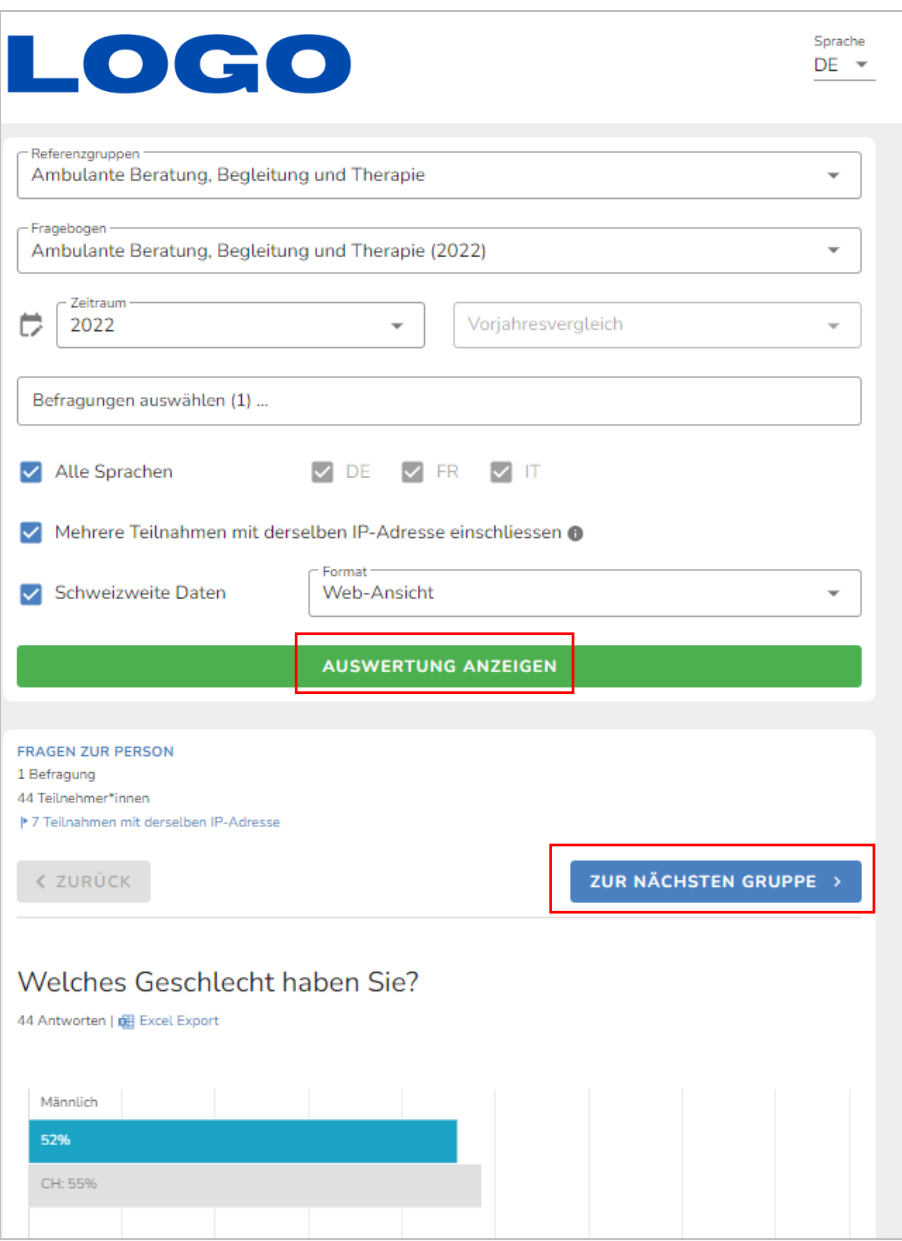

Zudem können Sie auswählen, ob Sie über alle Referenzgruppen hinweg die gemeinsamen Fragen vergleichen (7 gemeinsame Fragen sind vorhanden) oder alternativ die Fragen der jeweils ausgewählten Referenzgruppe wie beispielsweise der Ambulanten Beratung, Begleitung und Therapie auswerten möchten.

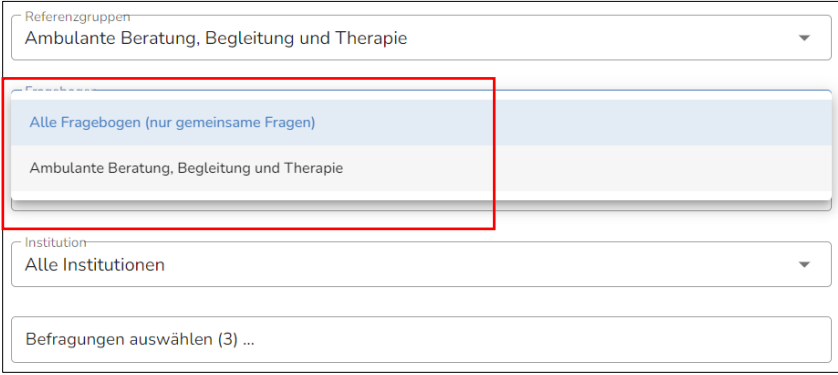

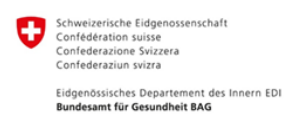

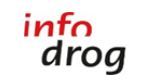

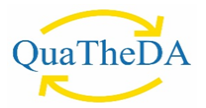

Sie können die Auswertungs-Diagramme in der Web-Ansicht konsultieren. Zusätzlich haben Sie die Möglichkeit, die Resultate in einem Gesamtdokument als PDF oder als Excel-Datei zu exportieren.

Mit der Funktion bzw. dem Kreuz «Schweizweite Daten» kann sich jede Institution schweizweit mit den teilgenommenen Institutionen ihres Fachgebiets anonym vergleichen. Dafür erscheint im Auswertungs-Diagramm ein zusätzlicher grauer Balken mit dem Durchschnitt aller teilgenommenen Institutionen pro Fachgebiet. Dieser Vergleich kann je nach Bedarf individuell einoder ausgeschaltet werden.

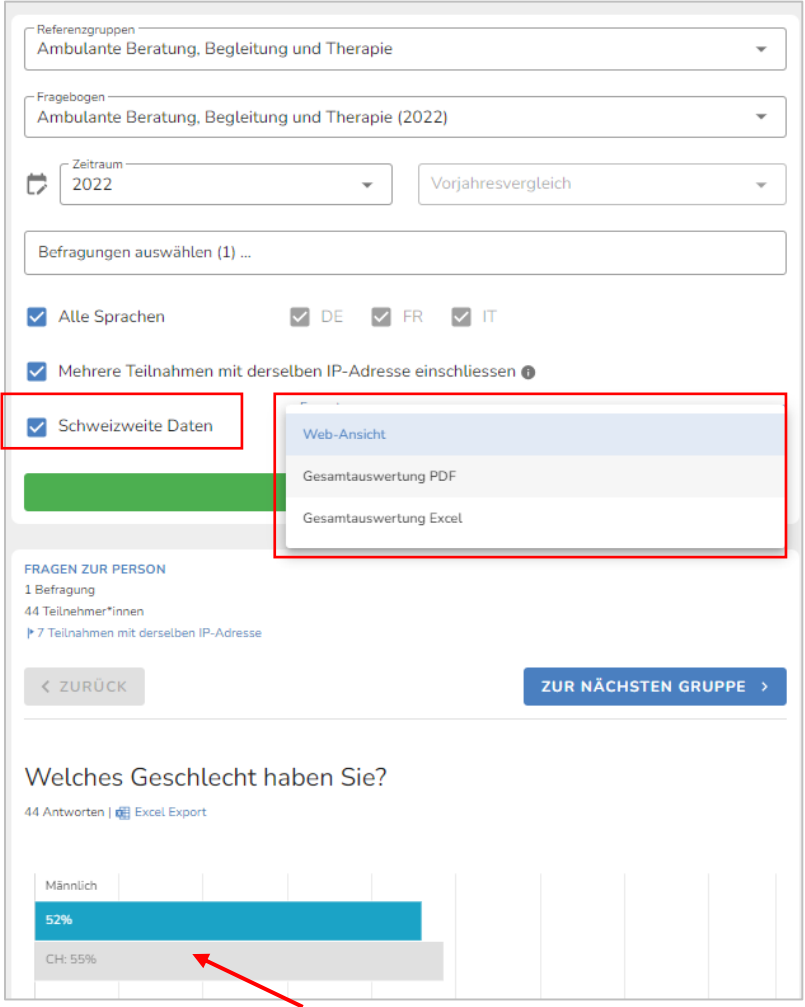

Mit der Funktion bzw. dem Kreuz «Exklusiv Textantworten» können alle Textantworten aus dem Gesamtdokument (PDF oder Excel) entfernt werden.

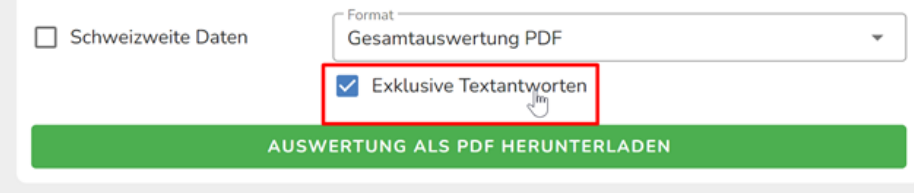

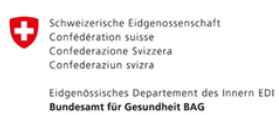

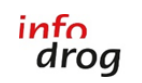

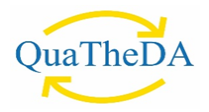

Die Befragungen können in einem ausgewählten Zeitraum, beispielsweise vom 01.01.2022 bis 31.12.2022, ausgewertet werden. Dafür müssen Sie auf das Kalendersymbol klicken und danach können Sie Ihren Auswertungszeitraum exakt eingeben.

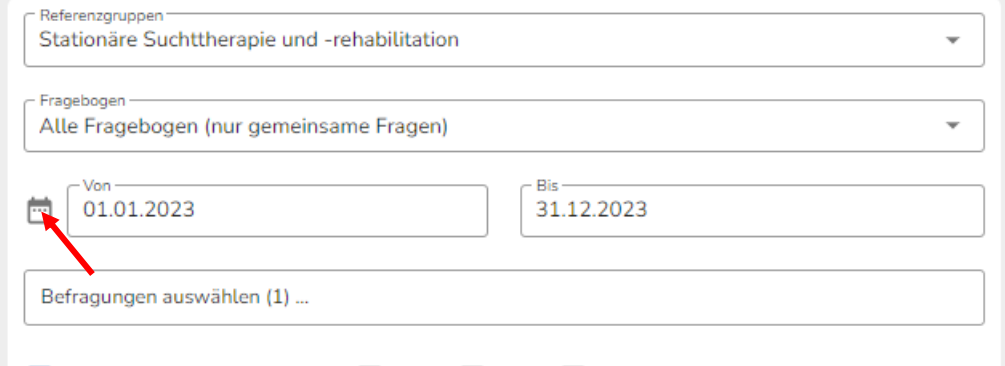

Zudem besteht die Möglichkeit, die Befragungsergebnisse der **gemeinsamen Fragen** von unterschiedlichen Jahren zu vergleichen. Wichtig ist, dass dieser Mehrjahresvergleich nur für die gemeinsamen Fragen möglich ist. Zwingend muss dafür beim Feld «Fragebogen» die Option **«Alle Fragebogen (nur gemeinsame Fragen)»** ausgewählt werden. Sie können den gewünschten Jahrgang eingeben und danach die Vorjahre für den Vergleich anwählen. In der Auswertungsgrafik werden die Vorjahre inkl. Jahrgang jeweils in grauer Farbe dargestellt. Sie können diesen Jahresvergleich pro Referenzgruppe sowie pro Fachstelle ausführen.

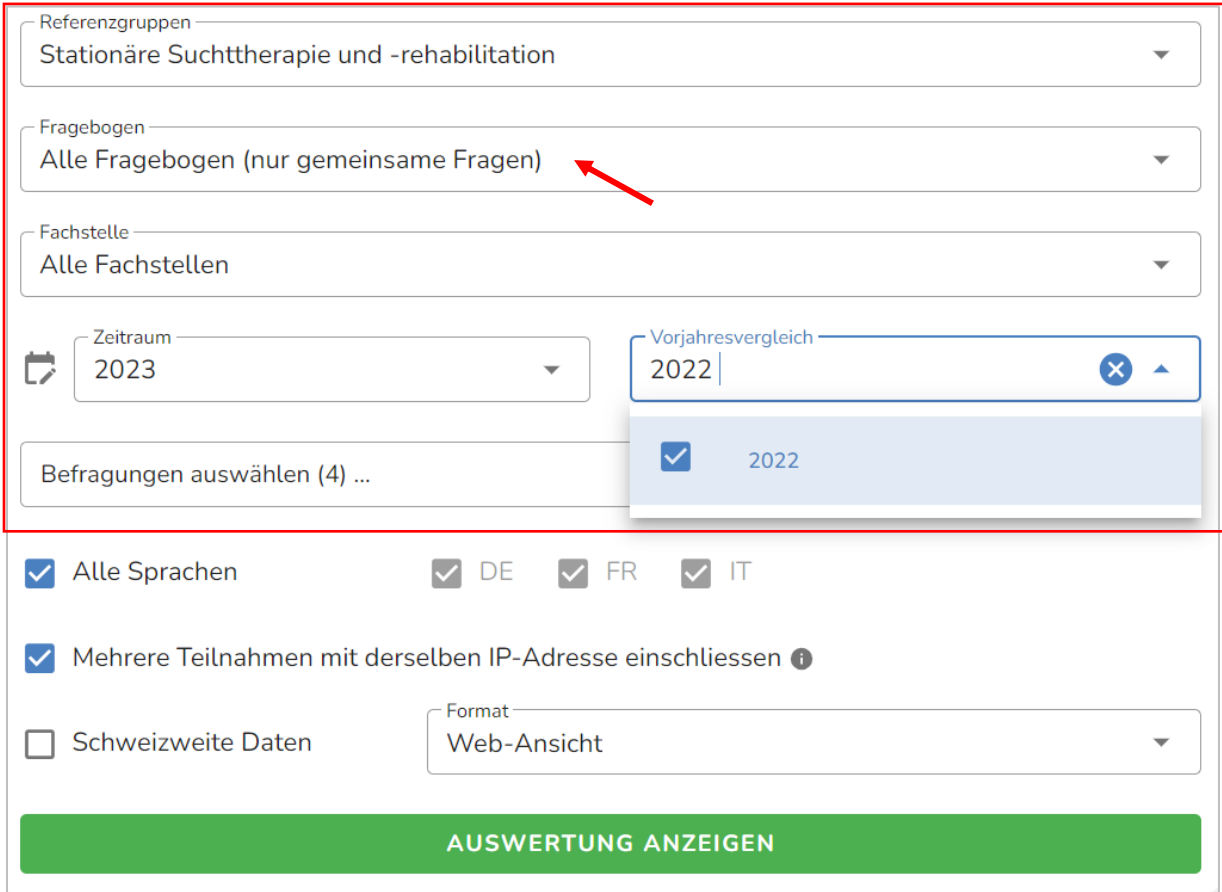

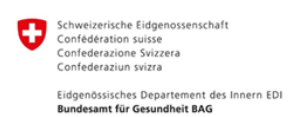

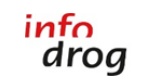

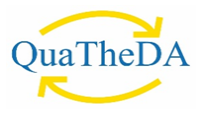

## <span id="page-19-0"></span>**9. Kontakt**

Bei Fragen, Anmerkungen oder Unklarheiten dürfen Sie sich gerne an Infodrog wenden:

Infodrog Eigerplatz 5 CH-3007 Bern Tel. +41 (0)31 376 04 01 **[surveys@quatheda.ch](mailto:surveys@quatheda.ch)**